# FC Manager Instructions

# Overview of the dashboard window

#### **Overview**

This guide leads you through menus (options) available in FC Manager to help you navigate the program.

### **Opening FC Manager**

After opening **FC Manager** on your computer, this dashboard window appears with one device connected to the computer.

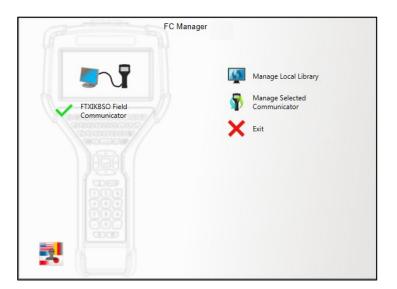

#### Six areas in the dashboard window

In the dashboard window, you can:

- 1. View the status of connected devices,
- 2. Select a specific communicator (if there are more than one),
- 3. Change the language for FC Manager,
- 4. Manage Local Library
- 5. Manage Selected Communicator
- 6. **Exit** (FC Manager)

# View the status of connected devices

### One (1) device connected

The screen shot below of **FC Manager** indicates that a device is connected to the computer. The name of the device is listed below.

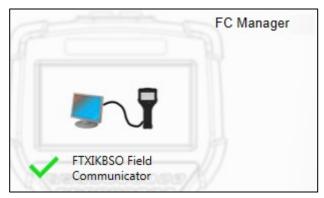

### Three (3) devices connected

This example displays three (3) devices connected to the computer. The second device is the selected device.

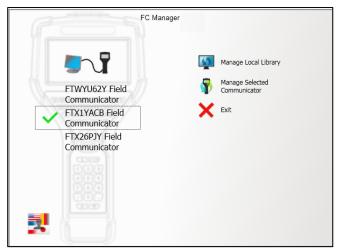

**Note:** FC Manager only displays *five* devices in this window.

### View the status of a disconnected device

#### **Disconnected**

The screen shot below of **FC Manager** indicates the computer is not connected to a device.

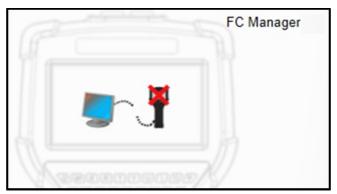

# **Switching languages and Exit**

### Switching to another language

You may use this button to switch to another language on FC Manager. This button does not affect the language on the communicator.

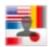

**Important:** If you click this button to view it, you **must** select a language or this menu remains open as the top-most window when you switch to other programs in Windows.

#### **Exit button**

The Exit button closes the FC Manager program.

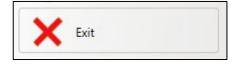

# The Manage Local Library option

# **Overview of Manage Local Library**

### **Explaining the phrase Local Library**

A local library is a location on your computer that collects:

- Configuration files,
- DD files, and
- System software files.

### Six options

Clicking Manage Local Library displays these six (6) options:

- 1. Update from the Web.
- 2. Update from Selected Source.
- 3. Generate Configuration Report.
- 4. Convert Configuration File Format.
- 5. Delete Configuration Group.
- 6. Cancel.

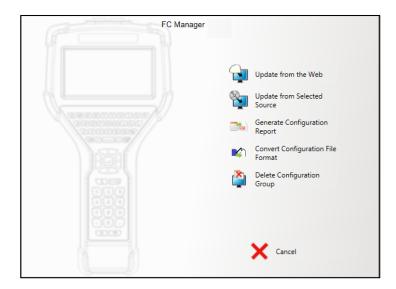

# Is your Local Library up-to-date?

### Manage Local Library—Up-to-date

The phrase **Manage Local Library** appears black to indicate all of your DD files and system files are up-to-date with the website.

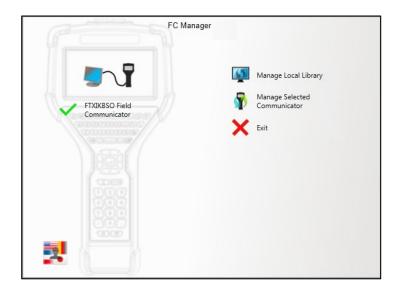

### Manage Local Library—out-of-date

The phrase **Manage Local Library** turns red to indicate you are out-of-date with the files on the website or FC Manager could not connect to the website.

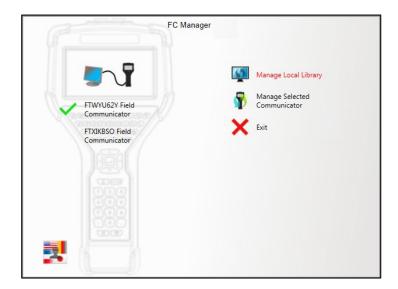

### **Update from the Web**

#### For those who can download files from the Internet

This option helps internet users keep up-to-date with the latest DD and systems files for the 5150.

### What color are the words Manage Local Library?

You may click **Update from the Web** if it is red or black.

| If these words are | Then                                  |
|--------------------|---------------------------------------|
| Red                | Click <b>Update from the Web</b> to   |
|                    | download the latest files.            |
| Black              | You do not need to click this option. |
|                    | FC Manager automatically checks for   |
|                    | you and alerts you in the dashboard   |
|                    | window. Your Library is up-to-date.   |

### **Update from Selected Source**

#### For those who can't download files from the internet

This option gives you the choice of selecting USB drives, CD/DVDs, or network drives.

# If you need new DD files and system files

Contact your local distributor for media options.

# **Generate Configuration Report**

#### **Create PDFs from Configuration Reports**

Create a PDF document from any configuration stored in the FC Manager local library.

# **Convert HCF Configuration files**

#### **Convert HCF files into FC Manager files**

- Locate any HCF files that you may have on your computer.
- Create a group folder to store these converted files.
- Convert the HCF files into a format compatible with the 5150 Communicator.
- Locate the converted files in the FC Manager local library.

# **Delete Configuration Group and Cancel**

### **Delete Configuration Group**

This removes unwanted configuration groups from your computer.

#### Cancel

Click **Cancel** to return to the preceding menu.

# **The Manage Selected Communicator option**

### **Select a communicator**

#### **Select a communicator**

Select one of the connected communicators and click **Manage Selected Communicator** to view five (5) options. See the screen shot below for an example of a selected device.

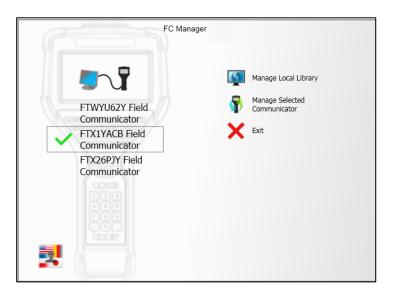

**Note:** A communicator is always selected unless there is no connection.

# **Overview of options**

### Six options

In the screen shot below, you can see the six (6) options available to you after you've selected a communicator and selected

### **Manage Selected Communicator**:

- 1. Update Communicator from Local Library.
- 2. Get Configurations from Communicator.
- 3. Send Configurations to Communicator.
- 4. Send Single Configuration to Communicator.
- 5. Send Single HART® DD to Communicator.
- 6. Cancel and return to the dashboard.

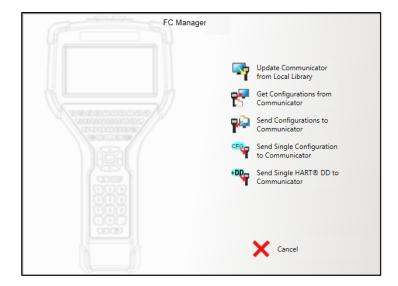

# **Updating from Local Library**

# **Update Communicator from Local Library**

This option compares HART® DD files and system software in the local library on your computer with the communicator. It then gives you the option to update either file type, or both.

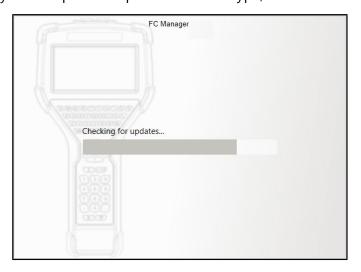

# **Get configurations from your communicator**

### **Get Configurations from Communicator**

You created these configurations on the selected communicator. This option retrieves all configurations from the communicator to the local library on your computer.

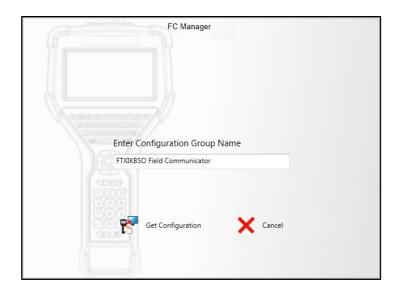

**Note:** The default name in the **Enter Configuration Group Name** field is the name of the selected communicator. You can rename it.

### **Get configuration**

After clicking the **Get Configuration** option, FC Manager begins saving the selected configuration to your computer.

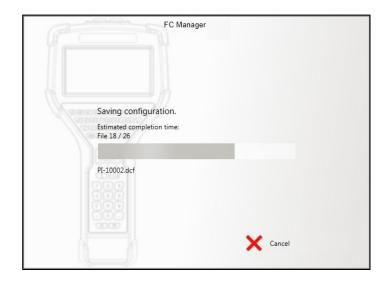

# **Send configurations or HART DD file**

### **Send Configurations to Communicator**

You can send a group of configurations from your computer to any selected communicator.

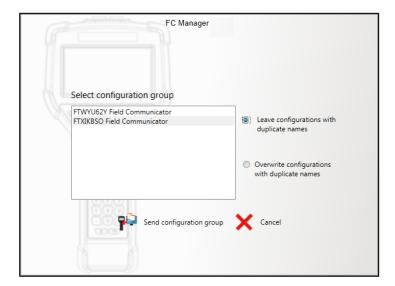

### **Options for sending configurations**

After you select a configuration group on the left side, then you need to select one of two options on the right side:

- Leave configurations with duplicate names
- Overwrite configurations with duplicate names

#### Send or cancel

Once you've selected a configuration group and the Leave or Overwrite options, you have two more choices:

- Send configuration group
- Cancel (to return to the previous menu)

### **Send Single Configuration to Communicator**

You can send a single configuration from your FC Manager local library on the computer to any selected communicator.

- Leave configuration with duplicate name
- Overwrite configuration with duplicate name

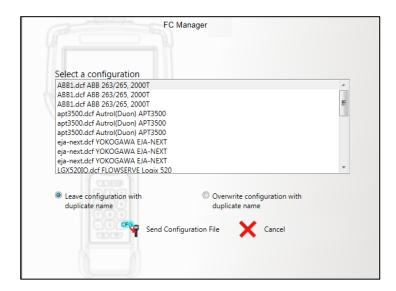

### **Send Single HART® DD to Communicator**

You have the option to select one DD file to send to the communicator. You can send this DD file from any folder on your hard drive, CD/DVD, USB Drive, or network drive.

# **DD** file types

### Selecting a proper DD file type

If the file you select a file that is not a proper DD file, an error message appears. See the screen shot below for DD file types.

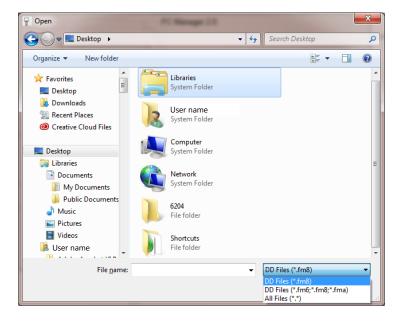